## **ジャストマイルでの動画編集する方法**

## **◆ジャストスマイルの「動画」アプリを起動する**

①ジャストスマイルを起動して、任意のクラスでログインする ②あつめる・まとめるの中の動画アプリを起動する

#### **◆ 撮影した動画を取り込む**

①新しく作るを選択

②写真・動画を選択

③上のメニューのチェックマークからほかの場所を選択 ④撮影した動画データを指定して開く

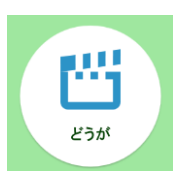

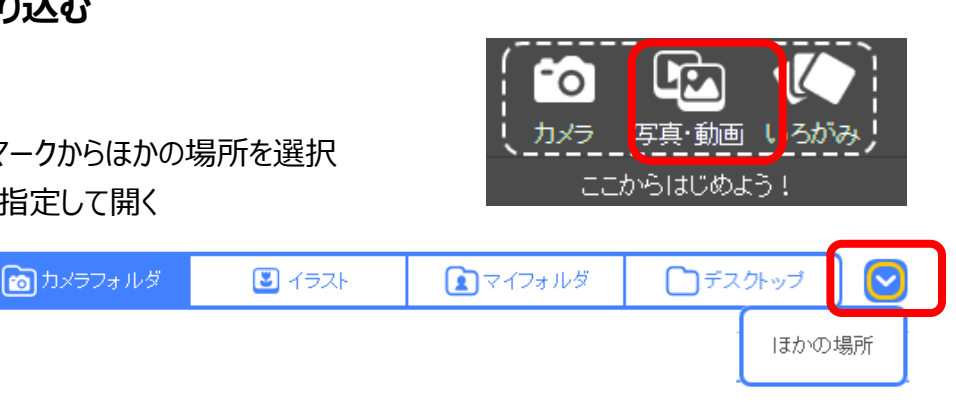

### **◆ 動画にタイトル画面(表紙)を入れる方法**

①上のメニューの「いろがみ」を選択

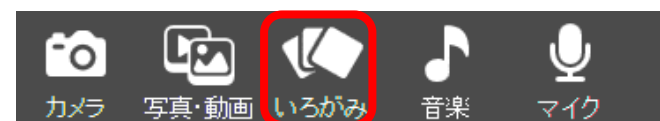

②タイトル画面の背景色を選んで、「使う」を選択

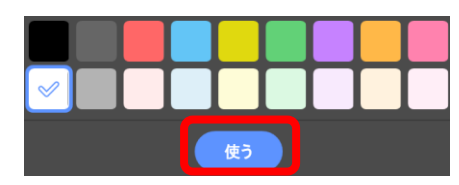

3) トのメニューのへん集を選択

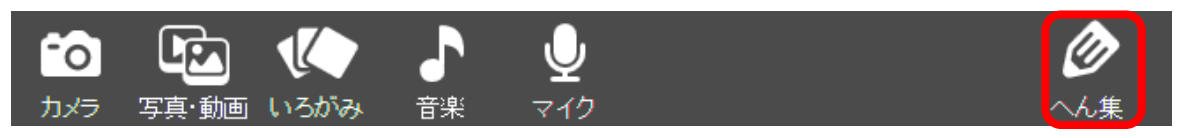

④「文字」を選択し、テキストを入力し、OK を押し、「全体へ」で画面をもどる

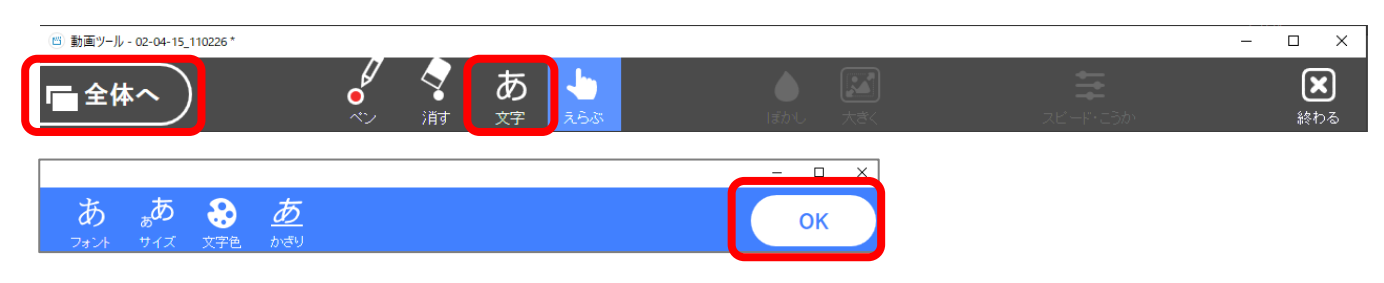

⑤先頭にドラッグして順番を入れ替える(下記のマークでドラッグ)

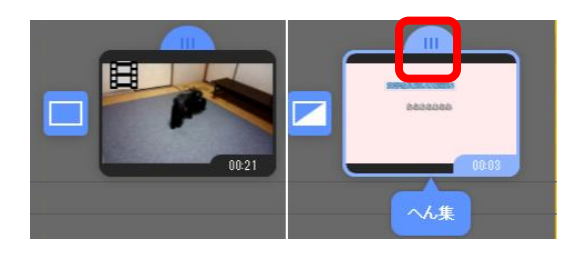

# **◆ 動画の不要部分の切り取り(トリミング)**

へん集を押す

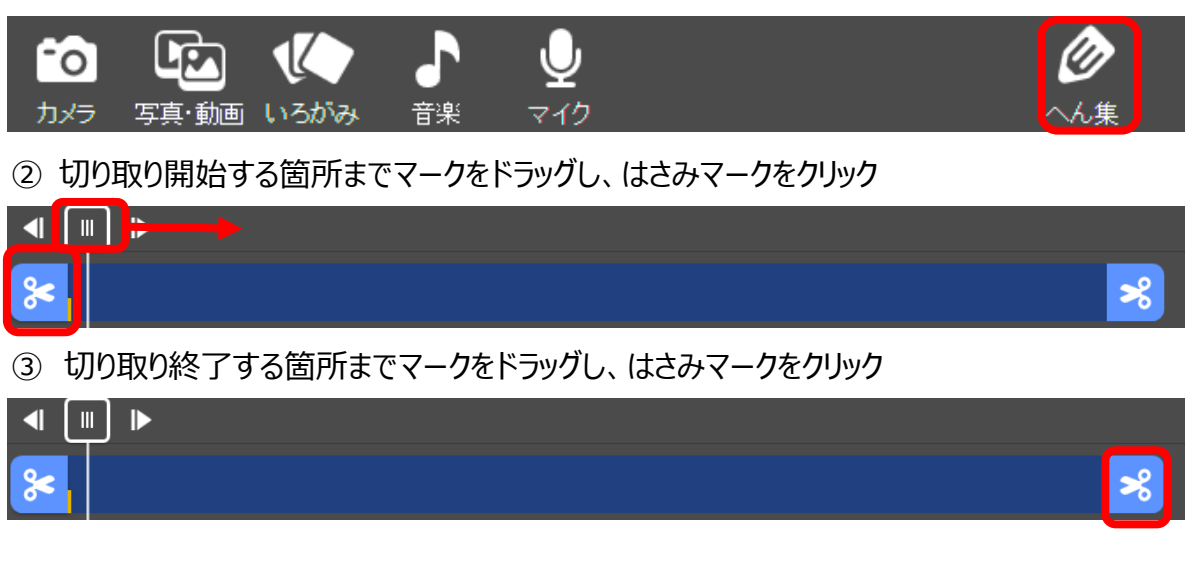

**◆ 編集した動画を保存** 

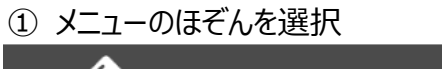

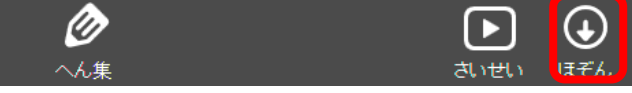

- ほぞん形式は、動画形式(mp4)、画しつは、ふつう(720p)を選択して、OK する
- ファイル名やほぞん先を任意に入力・選択して、保存

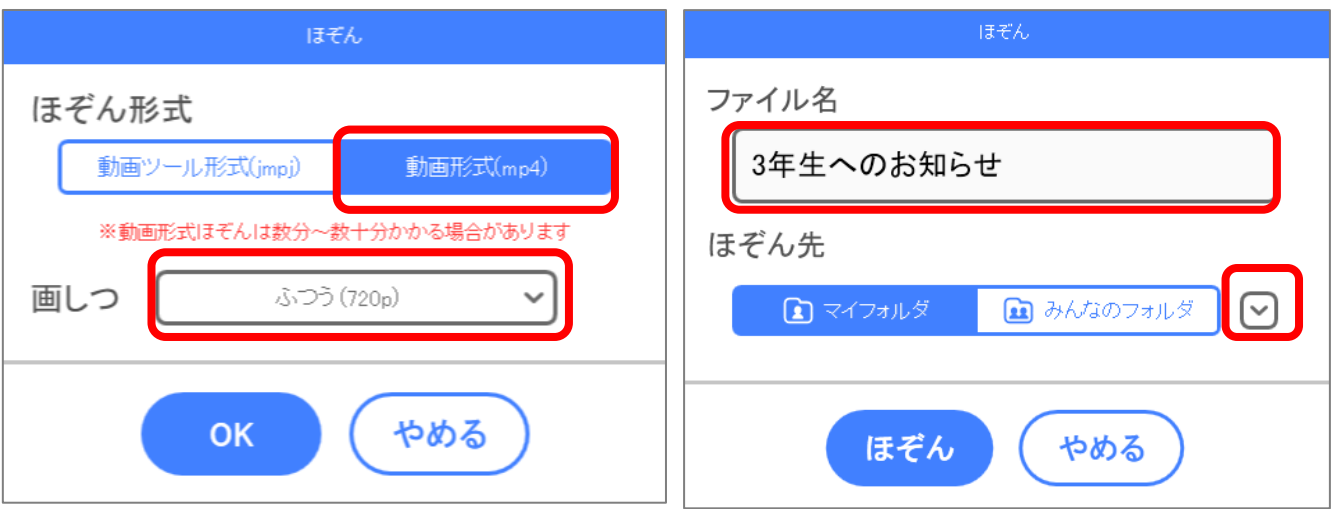